# **Anleitung für die Teilnahme an ZOOM-Meetings mit Simone**

**Aus Sicherheitsgründen wird nach Anmeldung zuerst eine Einladung versendet, worin die Teilnahme bestätigt wird und der Link mit der ID für die Video-Meeting Plattform enthalten ist. Ein Passwort (z. Bsp. 8X3X0X) wird immer extra übermittelt (z.B. per SMS).**

## **Top I: Beispiel für Mail Einladungstext**

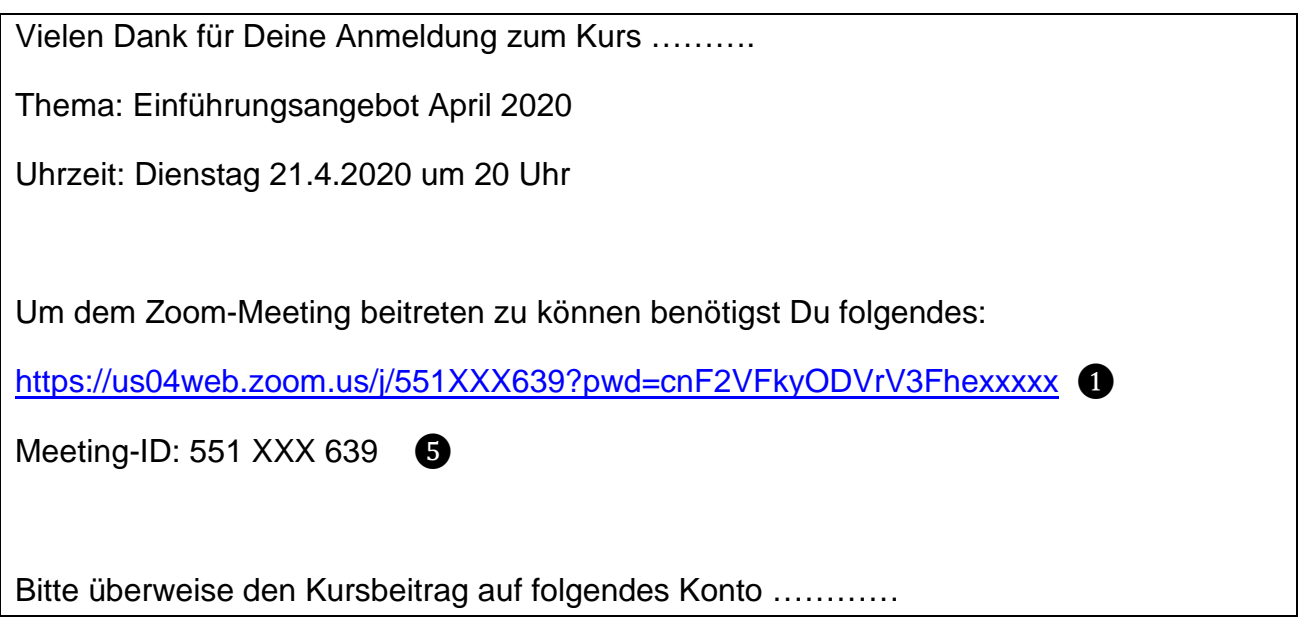

### **Top II: ZOOM installieren**

Du hast Zoom bisher noch nicht benutzt? Beachte bitte, dass eine Teilnahme über den Browser von Zoom oft nicht so stabil ist. Empfehlenswert ist das Herunterladen von "Zoom Klient for Meetings" (für PC) oder "Zoom-Mobile-Apps" (für Tablet und Smartphone). Dann achte darauf, dass du diese Anweisung mindestens 10 Minuten vor unserem ersten Meeting durchgehst.

So funktioniert das Installations-Tool:

❶ Klicke auf den Zoom-Link, den ich dir geschickt habe, oder besuche www.zoom.us/download und lade Dir "ZOOM-Klient für Meetings" (für PC) oder "Zoom-Mobile-Apps" (Tablet / Smartphone) runter. Die Nutzung von Zoom ist für Dich kostenfrei.

❷ Es wird automatisch die die Installationsdatei bzw. die App heruntergeladen. Folge den Anweisungen, um die Installation am PC durchzuführen oder die App im Smartphone oder Tablet zu installieren. Du kannst zur besseren Auffindbarkeit ZOOM noch an der Taskleiste des PC anheften oder auf den Desktop ablegen.

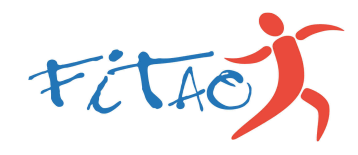

**Bitte beachten**: Du bekommst von mir für jede Veranstaltung (Kurs oder Einzelangebot) jeweils einen eigenen Link und das dazugehörige Passwort. **Das Passwort wird von mir per SMS gesondert versendet. Dazu benötige ich Deine Handynummer.** Spätestens eine Stunde vor Beginn solltest Du die SMS von mir bekommen haben. Bei Problemen rufe mich bitte unter 07033/466025 oder 0176/43060169 an.

#### **TOP III: Am Meeting teilnehmen**

❸ Klicke 5 Minuten vor der angegebenen Uhrzeit auf den **Zoom-Link** (❶) oder den Button **Zoom** (beim PC) oder die **Zoom App** (Tablet / Smartphone) und es erscheint folgendes Bild (beim Smartphone sieht es etwas anders aus, im Prinzip aber gleich):

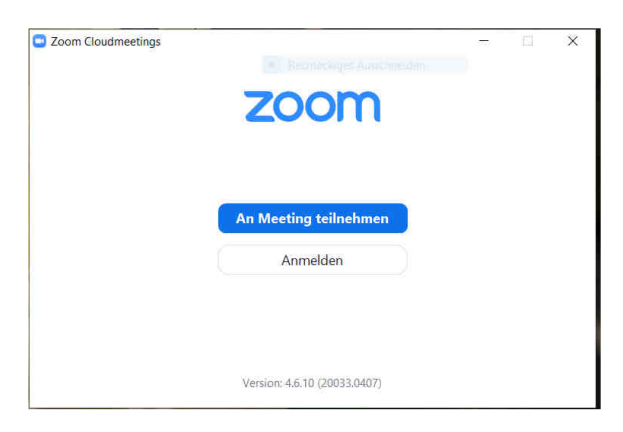

**<sup>4</sup>** Klicke nun ins Feld "An Meeting teilnehmen", dann erscheint folgendes Bild:

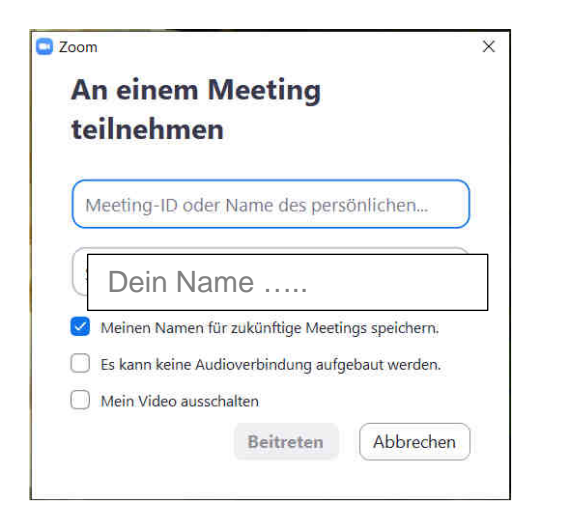

Gib im oberen Feld die **Meeting-ID** (❺), im darunter liegenden Feld Deinen Namen ein. Setzte den Haken bei "Meinen Namen für zukünftige Meetings speichern". Lösche die Haken im Feld "Es kann keine Audioverbindung aufgebaut werden" und ggf. bei "Mein Video ausschalten" (eigene Entscheidung). Drücke dann auf "Beitreten".

Nun wirst Du aufgefordert das Passwort einzugeben. **- Bitte schau, ob Du ein Passwort per SMS von mir erhalten hast. Bei den Kursen bleiben, solange der Kurs läuft, ID**  und Passwort immer gleich! - Drücke wieder den Knopf "Beitreten" /"Teilnehmen".

Nun befindest Du dich im **Warteraum**. Hier kannst Du die Funktionsfähigkeit deiner Kamera und vom Mikrofon testen. Bitte warte, bis ich jeden Teilnehmer eintreten lasse.

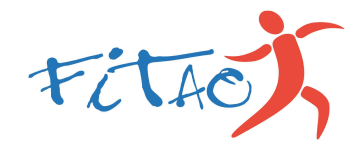

Mit Freigabe meinerseits folgt die Aufforderung "mit dem Computer-Audio beitreten" oder beim Smartphone mit dem Audio **"Anruf über Internet-Audio"** beitreten. Nachdem Du dies bestätigt hast wird Dein Videobild bzw. Name sichtbar und Du siehst und hörst mich (also den Host/Moderator) und die anderen Teilnehmer mit Namen oder Video.

Wähle folgende **Ansichtsmöglichkeiten** (beim PC oben rechts im Videobild):

- $\rightarrow$  **Sprecheransicht** (der Sprecher ist groß → wichtig beim gemeinsamen üben!)
- → Galerie Ansicht (alle sind mit Video oder nur Name im ganzen Bildschirm sichtbar).

### **Top IV: Im laufenden Meeting**

Unter den Videobild (bei PC und Mac Book) siehst Du diese Steuerungsleiste. Die Leiste sieht beim Tablet und Smartphone etwas anders aus.

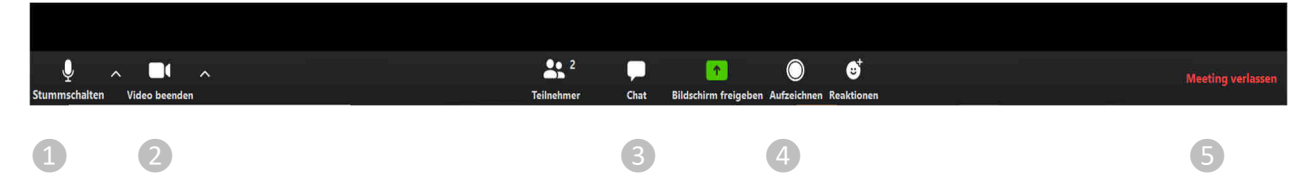

❶ An- bzw. Ausschalten von deinem Mikrofon. **Bitte schalte dein Mikrofon aus,**  während wir gemeinsam üben. Dazu einfach auf das Bild "Mikrofon" drücken und es wird durchgestrichen. Durch nochmaliges drücken wird es wieder angeschaltet.

❷ An- bzw. Ausschalten deiner Kamera (über den Pfeil nach oben kannst weitere Einstellungen vornehmen). Es ist Deine Entscheidung, ob Du mit deinem Video für andere Teilnehmer sichtbar sein möchtest. Während des gemeinsamen Übens bitte das eigene Video ausschalten und die Sprecheransicht bzw. Vollbild einstellen.

❸ Wenn Dein PC kein Mikrofon hat, kannst Du über den **Chat** per Tastatureingabe eine Mitteilung machen. Bei "Versenden" wähle an "Alle" und dein Kommentar ist öffentlich. Oder wähle "Host", dann geht die Nachricht nur an mich.

❹ Die Bildschirmfreigabe und **Aufzeichnung** wird nicht benötigt. **Mit dem Einverständnis aller Teilnehmer behalte ich mir vor, einzelne Übungsabschnitte (ohne Bild und Ton der Teilnehmer) aufzuzeichnen.** In diesem Fall erscheint ein Hinweis. Diese Aufzeichnungen kann ich Dir im Anschluss zu Verfügung stellen, bzw. möchte ich auf meiner Website einbinden.

Unter **Reaktionen** erscheinen 2 Bildchen: Applaus und Daumen hoch.

❺ Wichtig! Falls Du mittendrin den Knopf "Meeting verlassen" drückst, oder Deine Internetverbindung abbricht, kannst Du Dich wieder einwählen. Ich habe ein Auge darauf und werde Dich dann vom Warteraum wieder eintreten lassen. Falls es Probleme gibt, kannst Du mich auch unter 0176-43060169 anrufen.

Und nun viel Freude beim gemeinsamen Üben.

Simone

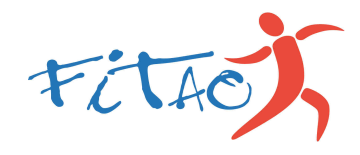

FITAO – Lebenspflege Akademie • KörperPsychoTherapie (HP Psychotherapie) Simone Scharenberg • Diplom-Sportwissenschaftlerin • Lehrerin für Taiji und Qigong • www.simonescharenberg.de • Mail:post@simonescharenberg.de Handy: 0176/43060169